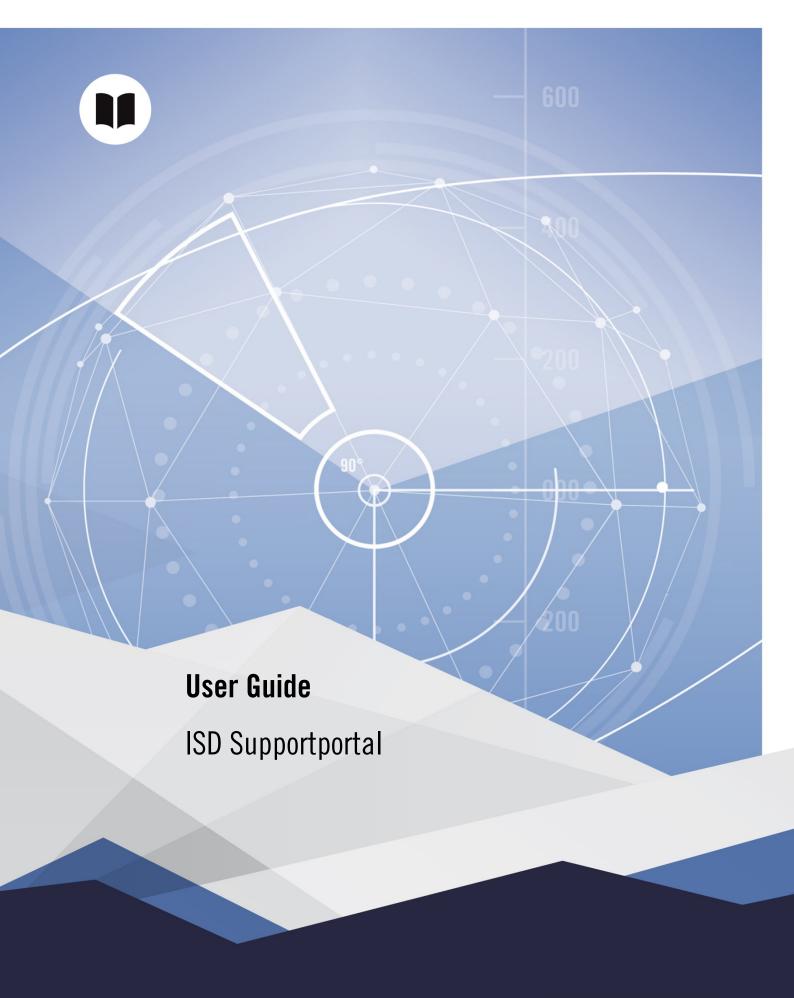

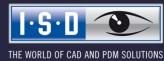

# Content

| 1   |         | pportportal              |    |
|-----|---------|--------------------------|----|
| 1.1 | Login/( | Calling up the portal    | 5  |
| 1.2 |         | t Portal Main Page       |    |
| 1.3 |         | ew request               |    |
|     | 1.3.1   | Input fields             | 7  |
|     | 1.3.2   | Attachments              | 8  |
|     | 1.3.3   | E-Mails                  | 8  |
| 1.4 | Overvie | w of requests            | Ç  |
|     | 1.4.1   | Filter                   |    |
|     | 1.4.2   | Customer account         | 10 |
|     | 1.4.3   | Search                   | 11 |
|     | 1.4.4   | Sorting                  | 11 |
|     | 1.4.5   | Request types            | 12 |
|     | 1.4.6   | Status                   | 13 |
| 1.5 | View &  | edit individual requests | 13 |
|     | 1.5.1   | View details             |    |
|     | 1.5.2   | View & edit              | 14 |
|     | 1.5.3   | Answer by E-mail         | 15 |

# 1 ISD Supportportal

The ISD support portal is part of the ISD website and can be used to send requests to our support and to view and process existing support requests.

# 1.1 Login/Calling up the portal

In order to call up the support portal, you must be logged in with your ISD account or ISD customer account on the ISD website. After logging in, the page My ISD account is displayed.

On this page you can call up the support portal by clicking on the corresponding tile:

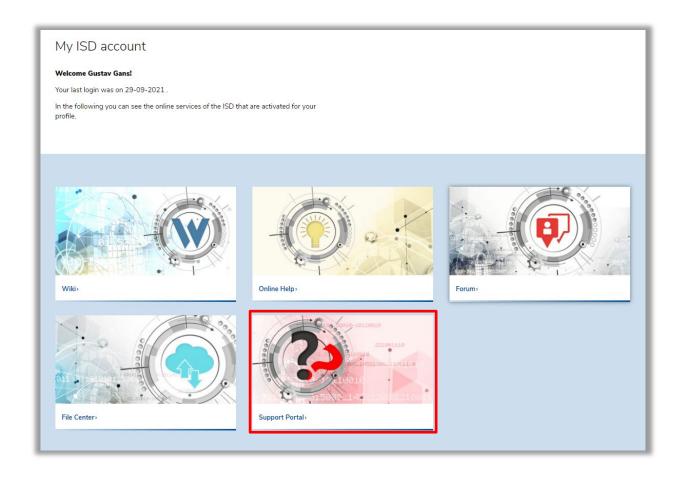

Alternatively, you can reach the support portal directly via the URL <a href="https://www.isdgroup.com/en/my-isd/supportportal/">https://www.isdgroup.com/en/my-isd/supportportal/</a>. If you are not yet logged in on the ISD website, you will be prompted to login when you call up the URL.

If you use several accounts (e.g. one ISD account and one customer account), please make sure that you are logged in with only one account at a time in the current browser on the ISD websites (Website, Wiki, Help, Forum). If you use different accounts in several browser tabs at the same time, it may happen that one account in the support portal does not see any queries.

# 1.2 Support Portal Main Page

After opening the support portal, you will be taken to the main support portal page.

With the buttons in the upper area of the page you can create new queries and in the lower area you see the query overview.

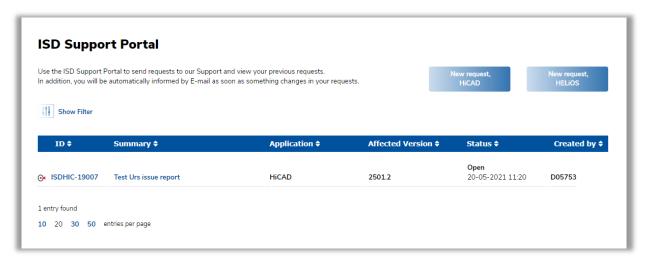

# 1.3 Make new request

With a click on **New Request HiCAD** or **New Request HELiOS** on the support portal main page you get to the form to create a support request for the respective software.

Alternatively, the corresponding form can also be directly downloaded from HiCAD or HELiOS via

New support request... (if you are not yet logged in to the ISD website in your browser, you will be prompted to login).

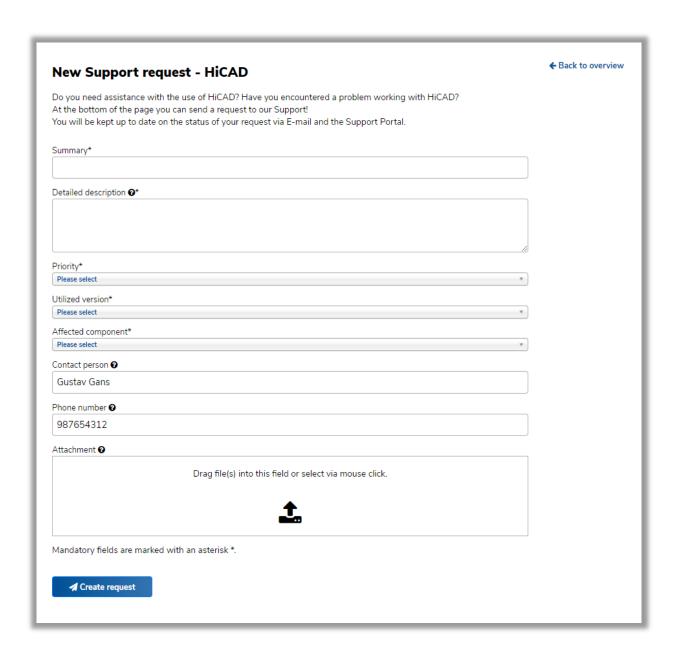

## 1.3.1 Input fields

Fill in the input fields of the form. If you move the mouse over the symbol next to the field, a description of the field is displayed.

The desired option can be selected in the selection fields **Priority**, **Used version** and **Components**. Alternatively, the available options can be searched with a text entry and entered in the field by pressing the ENTER key.

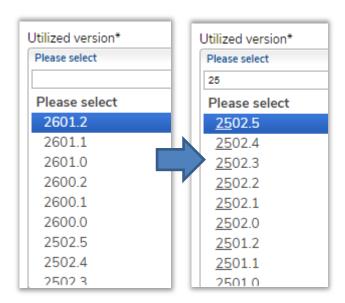

The request is created with the **Create request** button in the upper right corner.

## 1.3.2 Attachments

Attachments (e.g. screenshots or SZA files) can be added in two ways:

- Drag & drop files into the field Attachment field in the browser window.
- Click on the input field beneath Attachment to open a file dialogue and use the file system to search for and select the desired files. In the file selection window several files can be selected and transferred at once.

While uploading a file, a corresponding message window is displayed, which has to be waited for. Depending on the file size, the process may take several minutes. Once the file has been uploaded, the message window disappears.

Already added attachments can be removed by clicking Remove file.

### 1.3.3 E-Mails

Once a request has been created, an automatic E-mail will be sent to the user's E-mail address. This is a confirmation that the support request has reached the support portal.

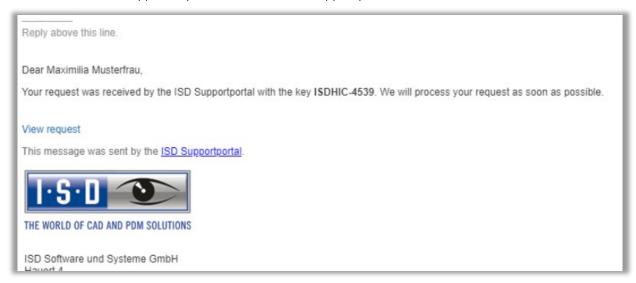

# 1.4 Overview of requests

At the bottom of the Support Portal main page you will see an overview of the support requests you have created or are observing.

In the overview you can see e.g. the following details about support requests directly:

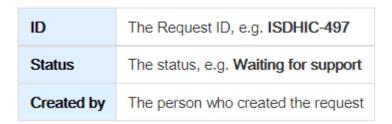

## 1.4.1 Filter

To see the available Filters, click Show Filter:

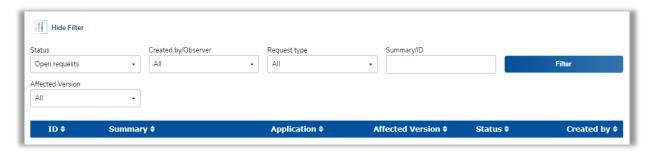

| Status                                                                  | Created by/Observer                                                                                                    | Request type                                                                                                    | Affected<br>Version                          |
|-------------------------------------------------------------------------|----------------------------------------------------------------------------------------------------|----------------------------------------------------------------------------------------------------|----------------------------------------------|
| All requests Filtering takes place independently of the request status. | All  Filtering takes place regardless of whether you have created the requests or are an observer.                                                                                                    | All Filtering takes place independently of the request status.                                                                                                    | Requests<br>from the<br>selected<br>version. |
| Open requests  Requests that have not yet been dealt with.              | Created by me  Request that you have created yourself.                                                                                                    | All HiCAD requests.  (i) By selecting a request type for HiCAD (e.g. Support request) you can filter for all HiCAD requests of the selected request type.              |                                              |
| Closed requests Requests that have been resolved.                       | I am an observer  Requests for which you are registered as an observer. This is the case with requests which were created by the ISD Support or by ISD accounts which are assigned to the logged in customer account (see 4.2 Customer account). | HELIOS All HELIOS requests.  (i) By selecting a request type at HELIOS (e.g. Support request) you filter for all HELIOS-related requests of the selected request type. |                                              |

## 1.4.2 Customer account

In the request overview of **ISD customer accounts** (e.g. "D05753"), some requests from **linked ISD accounts** (e.g. "john.doe@doe.com") are displayed. This is true for all issue reports from linked ISD accounts and for already closed support-, and email requests from linked ISD accounts. Thus a customer account has, in addition to the requests created by the customer account itself, an overview over the requests of his company.

The visibility for the customer account is made possible by the fact that the customer account belonging to an ISD account is automatically added as a participant in the corresponding requests.

If you are logged in with your customer account, you will find a list of the linked ISD accounts at **Settings > Assigned accounts > Manage accounts**.

## 1.4.3 Search

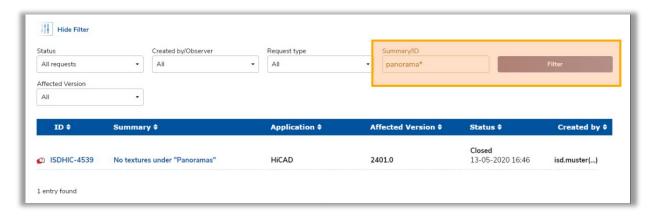

Wildcards can be used: "Flange", for example, only finds matches containing the word "Flange", while "Flange\*" also finds matches containing the word "Flanges".

## 1.4.4 Sorting

By clicking on one of the columns, the overview is sorted by the column clicked.

By clicking on the column again, the overview is sorted in reverse order.

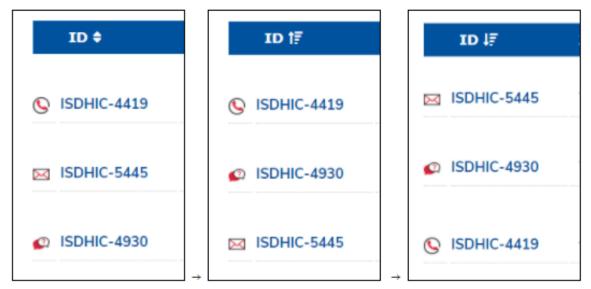

# 1.4.5 Request types

| Icon<br>(HiCAD) | Icon<br>(HELiOS) | Request<br>type | Description                                                                                                    |
|-----------------|------------------|-----------------|----------------------------------------------------------------------------------------------------|
| ?               | ?                | Support request | A <b>Support request</b> is created by you and includes questions and problems for which you need help from the ISD Group.                                                                                          |
| <b>•</b>        | <b>©</b> <       | Issue<br>report | If a problem is detected in the software due to a support request, the ISD Support converts your support request into an <b>Issue report</b> . The problem is then passed on to development for further processing. |
|                 |                  |                 | If several issue reports arise for a support request, these will be created by the ISD Support and you will be registered as a participant.                                                                         |
|                 |                  |                 | If the problem was solved in a future software version, the problem report is closed and the software version is noted in the problem report.                                                                       |
| $\bowtie$       | $\sim$           | Email request   | A support request sent by E-mail to the support portal.                                                                                                    |
| <u>©</u>        |                  | Phone request   | i If you contact the ISD Support by phone, these requests usually do <b>not</b> appear in the support portal.                                                                                                    |
|                 |                  |                 | In exceptional cases, it may happen that the ISD Support activates a request that was received by phone in the support portal.                                                                                      |

## 1.4.5.1 E-Mail request

With the launch of the ISD support portal, the ISD support E-mail address will also change (support@isd-group.de for customers from Germany). E-mails to the support will automatically become requests in the support portal. As soon as the E-mail is received, the requests will be processed in the support portal. By the automatically sent E-mails of the support portal, you can decide yourselves whether you send feedback over the support portal on the web page or directly by the Reply function from your inbox (see 5.3 <a href="Answer via E-mail">Answer via E-mail</a>).

# 1.4.6 Status

| Status                  | Description                                                                                                    |
|-------------------------|----------------------------------------------------------------------------------------------------|
| Waiting for<br>Support  | An open support request has the status Waiting for Support.                                                                                                    |
| In progress             | As soon as the ISD Support deals with the support request, its status changes to <b>In progress</b> .                                                                                                    |
| Waiting for<br>customer | If the ISD Support needs additional information to process a support request, a request for information will be sent to you (you will receive a corresponding E-mail). This changes the status of the request to <b>Waiting for customer</b> .                                                                                                    |
|                         | Please check requests in this status and complete the information or data requested by the responsible contact person at the ISD Group.                                                                                                    |
|                         | As soon as you add a comment or attachment, the request will automatically return to the<br>Waiting for support status.                                                                                                    |
| Open                    | Issue reports that have been passed on to the Development department for investigation have the <b>Open</b> status.                                                                                                    |
| Closed                  | Requests that have been dealt with and resolved obtain the status <b>Closed</b> .  A request is considered closed if the following cases apply:  • A question asked in a support request has been answered.  • A solution to a problem described in a support request has been found and described.  • A problem detected in the software (Issue report) has been solved. |

# 1.5 View & edit individual requests

# 1.5.1 View details

If you want to view details of an individual query, you can either click on a query in the query overview or use the link **View Request** in an E-mail of the support portal.

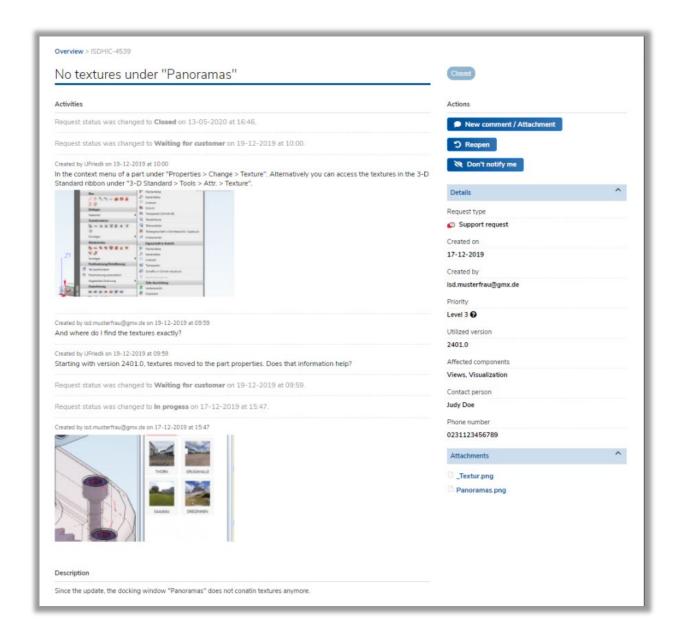

### 1.5.2.1 Activities

The following contents are listed with a time stamp and, if applicable, a user in the left area **Activities** in a called request:

- The original description
- Added comments
- Added attachments
- Status changes

The latest activities can be found at the top.

## 1.5.2.2 **Actions**

Use the buttons at **Actions** to perform the following request actions:

| Icon | Action                                 | Description                                                                                                    | Possible for                                            |
|------|----------------------------------------|----------------------------------------------------------------------------------------------------|---------------------------------------------------------|
|      | New comment                            | Add a new comment and/or a new attachment to the request.                                                                                                    | <ul><li>Support request</li><li>Email request</li></ul> |
| ~    | Resolve                                | With <b>Resolve</b> you can mark a request as resolved (e.g. if you could solve an issue question yourself). When performing the action, you can add a comment.                                                                                                    | Support request     Email request     Phone request     |
| 5    | Reopen                                 | Reopen can be used if a ticket marked as closed has actually not yet been resolved and needs to be dealt with again (e.g. if the support team has not yet completely solved your problem).  You can add a comment when performing the action.  1 Adding a comment (via New Comment in the support portal or via an E-mail reply) automatically leads to the reopening of a request. | Support request     Email request     Phone request     |
| Ø    | Get notifications /<br>Don't notify me | After clicking on <b>Don't notify me</b> in the right area, you will no longer receive E-mail notifications for this request. You can revise this status with another click on <b>Get notifications</b> .                                                                                                    | All request types                                       |

1 Not all actions are available for **Issue reports** and **Phone requests**, since these inquiries are processed by ISD employees.

### 1.5.2.3 **Details**

Beneath **Details** you can view the information provided during report creation.

### 1.5.2.4 Attachments

The **Attachments** section can be opened to view attachments attached to the request. By clicking on the detailed name the attachments can be downloaded.

If an attachment is added to a request by an ISD employee, please open the ISD support portal in your browser (e.g. via the "View request" link in the notification E-mail) to download the attachment.

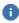

# 1.5.3 Answer by E-mail

The addition of comments or attachments is also possible by replying to E-mails sent by the support portal. Please use the simple Reply function of your E-mail inbox. The reply will then be sent to the same E-mail address from which you received the E-mail (**replyonly@isdgroup.com**). It is not necessary to change the reply E-mail address (e.g. to **support@isdgroup.de**).

Texts or attachments added in such an E-Mail reply are automatically added as new comments or attachments to the existing request in the support portal.

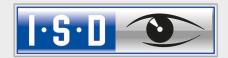

THE WORLD OF CAD AND PDM SOLUTIONS

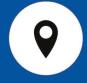

#### DEUTSCHLAND

#### **Hauptsitz Dortmund**

ISD Software und Systeme GmbH Hauert 4 D-44227 Dortmund Tel. +49-(0)231-9793-0 E-Mail: info@isdgroup.de

#### Vertriebsbüro Berlin

Paradiesstraße 208a D-12526 Berlin Tel. +49-(0)30-634178-0 E-Mail: berlin@isdgroup.de

#### Vertriebsbüro Hamburg

Strawinskystraße 2 D-35337 Elmshorn Tel. +49-(0)4121-740980 E-Mail: hamburg@isdgroup.de

#### Vertriebsbüro Hannover

Hamburger Allee 24 D-30659 Hannover Tel. +49-(0)511-616803-40 E-Mail: hannover@isdgroup.de

#### Vertriebsbüro Nürnberg

Nordostpark 7 D-90411 Nürnberg Tel. +49-(0)911-95173-0 E-Mail: nuernberg@isdgroup.de

#### Vertriebsbüro Ulm

Wilhelmstraße 25 D-89073 Ulm Tel. +49-(0)731-96855-0 Fax +49-(0)731-96855-10

E-Mail: ulm@isdgroup.de

### INTERNATIONALE STANDORTE

#### ISD Austria

ISD Software und Systeme GmbH Hafenstraße 47-51 A-4020 Linz Tel. +43-(0)732-9015-1800 E-Mail: info@isdgroup.at

# **ISD Benelux** — `s-Hertogenbosch ISD Benelux B.V.

Het Zuiderkruis 33 NL-5215 MV 's-Hertogenbosch Tel. +31-(0)73-61538-88 E-Mail: info@isdgroup.nl

#### ISD Benelux – Zwolle

ISD Benelux B.V. Dokter van Deenweg 13 NL-8025 BP Zwolle Tel. +31-(0)73-6153-888 E-Mail: info@isdgroup.nl

#### **ISD Schweiz**

ISD Software und Systeme AG Rosenweg 2 CH- 4500 Solothurn Tel. +41-(0)32-62413-40 E-Mail: info@isdgroup.ch

#### ISD Frankreich

ISD Group France SAS 10-12 Boulevard Vivier Merle F-69393 Lyon cedex 03 Tel. +33 6 73 72 04 67 E-Mail: info@isdgroup.fr

## ISD USA – North Carolina

ISD Group USA Inc.
721 Jetton Street
Suite 325
Davidson NC 28036
Tel. +1 770 349 6321
E-Mail: info@isdgroup.us

#### ISD USA - Georgia

ISD Group USA Inc. 5126 South Royal Atlanta Drive Tucker GA 30084 Tel. +1 770 349 6321 E-Mail: info@isdgroup.us

helpfeedback@isdgroup.com www.isdgroup.com